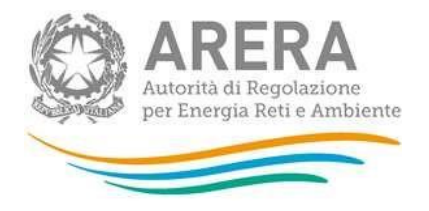

# Manuale d'uso per la raccolta:

# Monitoraggio dell'incidenza dei consumi stimati rispetto ai consumi effettivi

09 Iuglio 2024

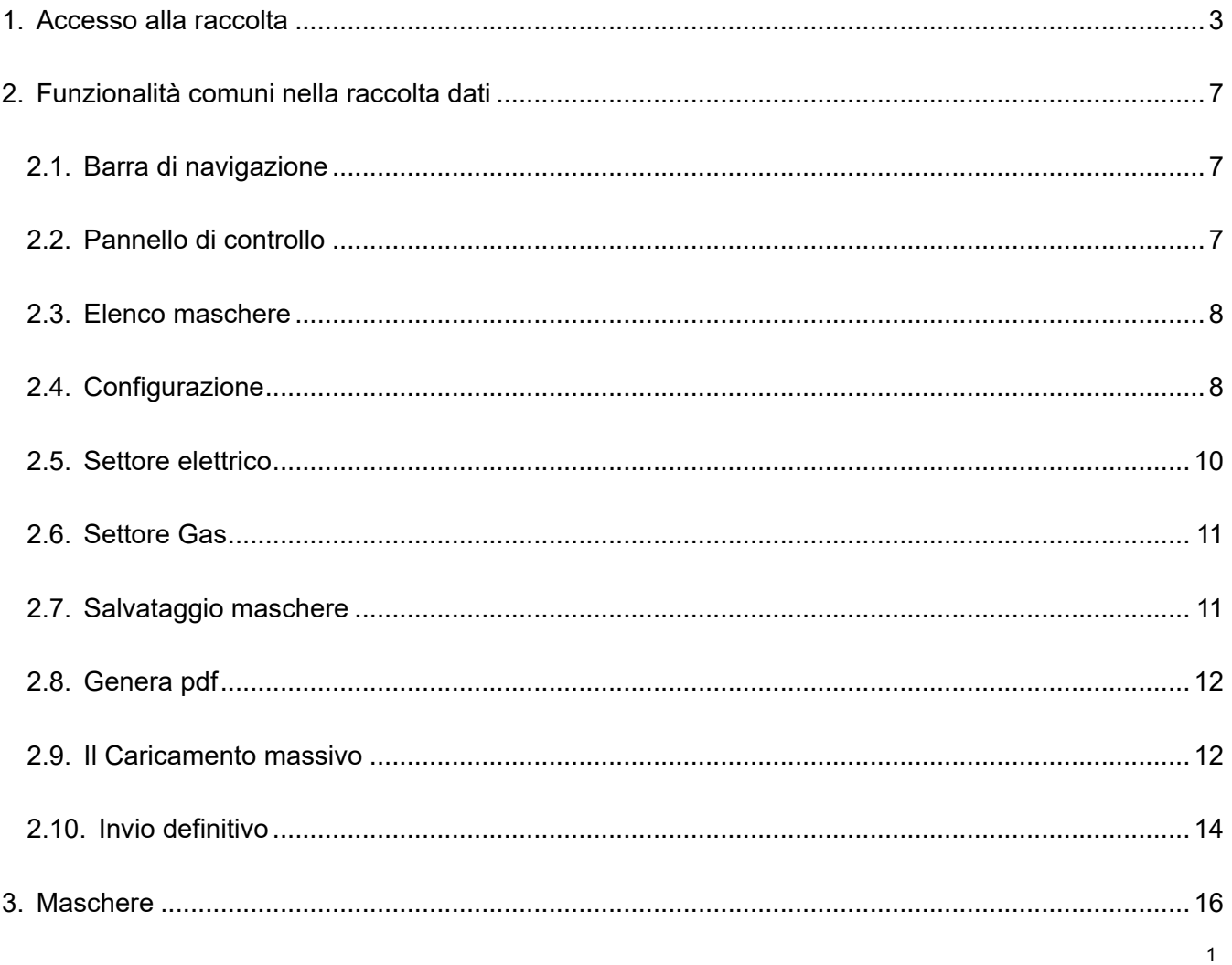

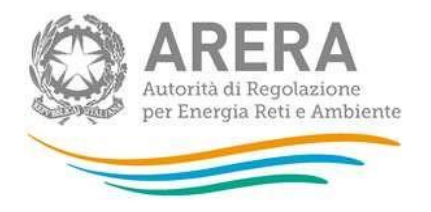

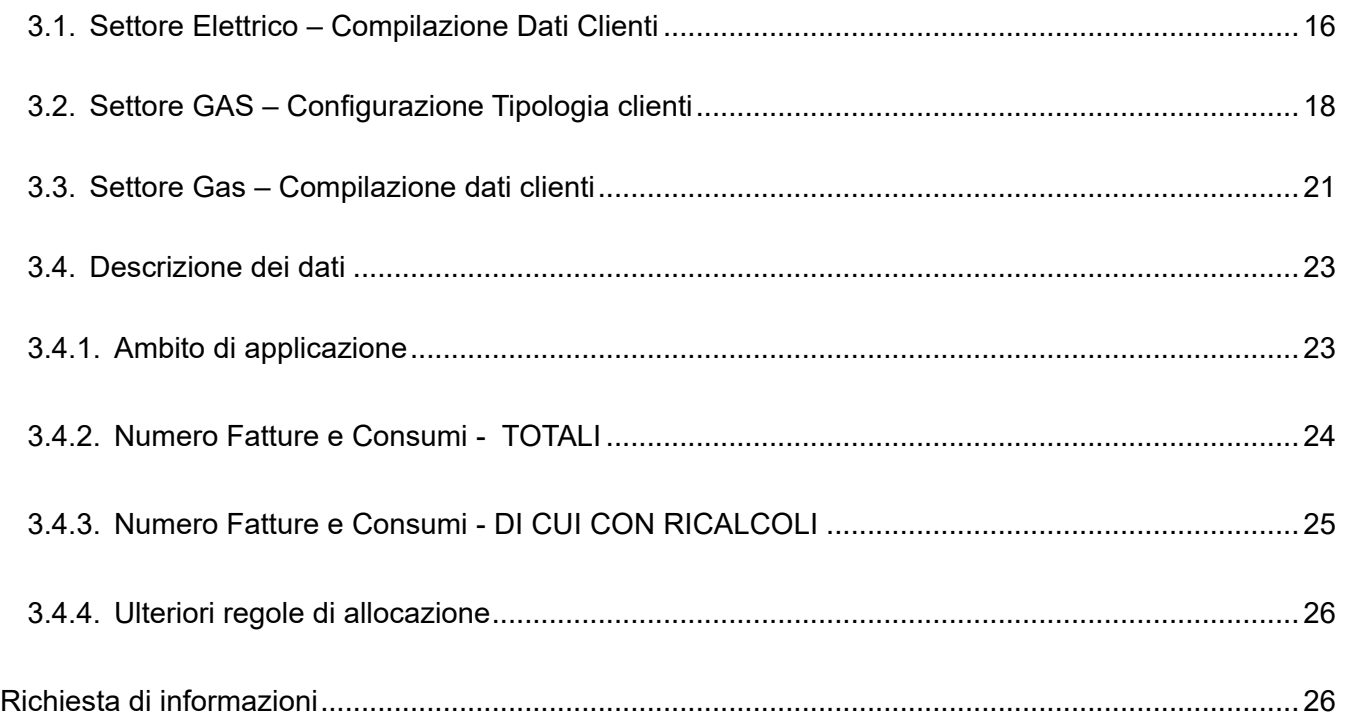

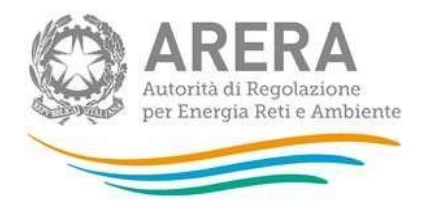

# <span id="page-2-0"></span>**1. Accesso alla raccolta**

Per accedere alla raccolta "*Monitoraggio dell'incidenza dei consumi stimati rispetto ai consumi effettivi*" il primo passo da effettuare è autenticarsi inserendo i propri dati di accesso nell'apposita sezione del sit[o](https://rd.arera.it/raccolte-dati2) *[https://rd.arera.it/raccolte-dati2.](https://rd.arera.it/raccolte-dati2)*

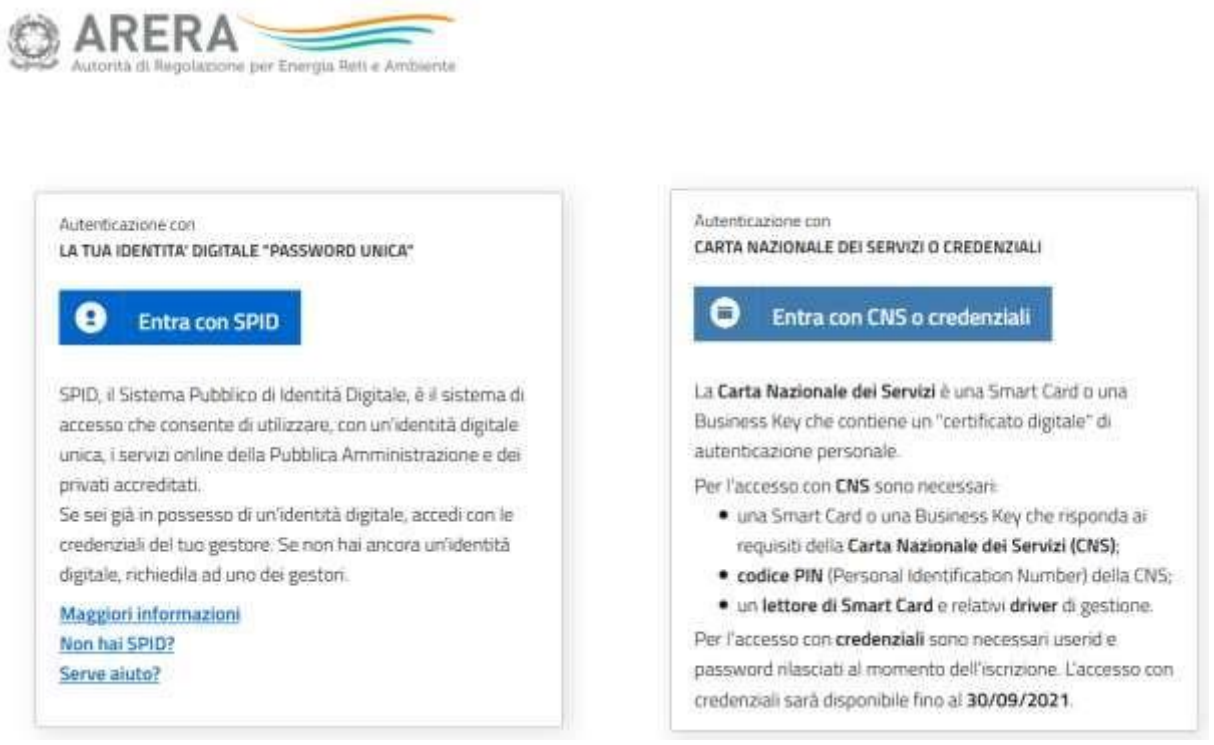

#### **Figura 1.1: pagina di accesso**

Dopo aver effettuato l'autenticazione (figura 1.1), l'utente si trova nella pagina *"Elenco Raccolte"*; che mostra l'elenco delle raccolte dati a cui è abilitato: tra queste troverà *"Monitoraggio dell'incidenza dei consumi stimati rispetto ai consumi effettivi"* (riquadro rosso in figura 1.2).

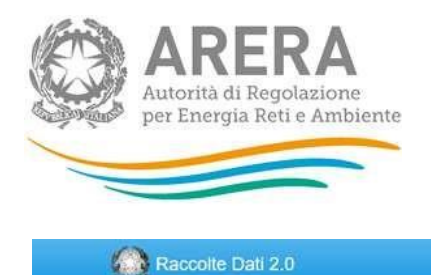

Mario Rossi -

# **Elenco Raccolte**

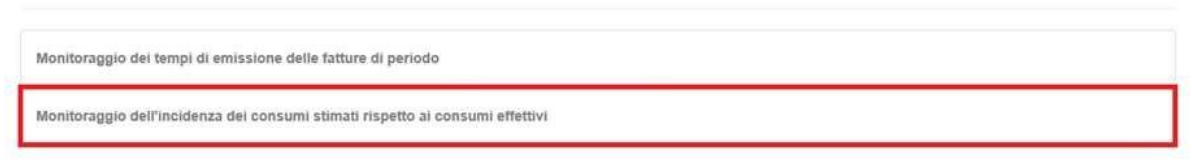

Autorità per l'energia elettrica il gas e il sistema idrico

#### **Figura 1.2: pagina Elenco Raccolte**

Nel riquadro verde della figura 1.2 sono mostrati nome e cognome della persona che ha effettuato l'accesso al sistema. Tale voce consente di disconnettersi dal sistema attraverso il bottone *Disconnetti* o di visualizzare, tramite il bottone *Dettaglio Utente* (figura 1.3), le informazioni dell'operatore (figura 1.4).

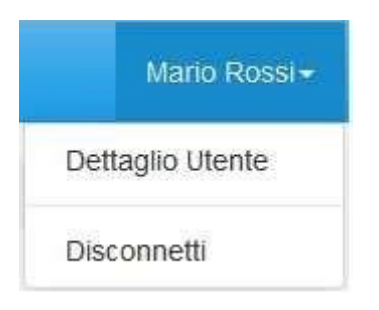

#### **Figura 1.3: sezione utente**

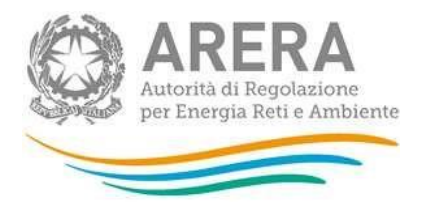

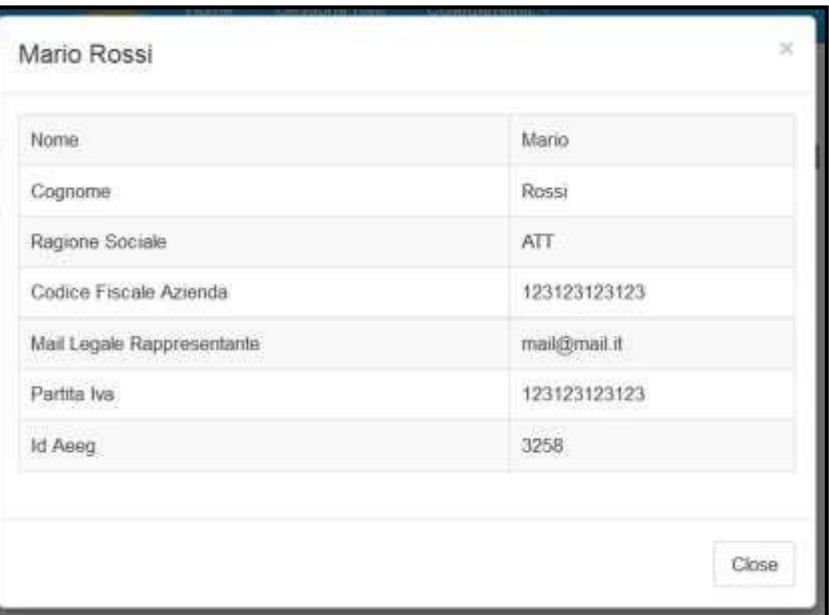

#### **Figura 1.4: dettaglio utente**

Cliccando sul link relativo alla raccolta (riquadro rosso in figura 1.2), si accede alla pagina *"Elenco Edizioni"* (figura 1.5), che contiene le informazioni generali sulla raccolta:

- □ l'edizione e il suo riferimento;
- lo stato della raccolta (aperta o chiusa);
- Il il periodo di svolgimento della raccolta (data apertura e chiusura);

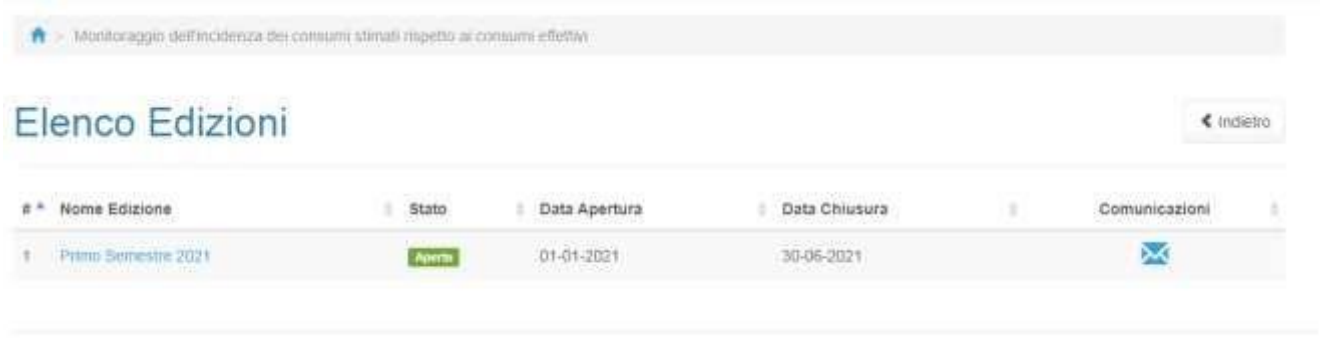

Autorità di Regolazione per Energia Reti e Ambiente

#### **Figura 1.5: pagina Elenco Edizioni**

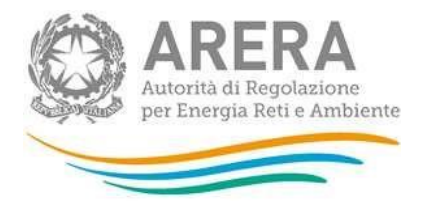

Il bottone *Indietro* (riquadro giallo in figura 1.5), presente da questo punto del sistema in ogni pagina, permette di tornare alla pagina precedente rispetto a quella in cui ci si trova in questo momento.

**ATTENZIONE: durante la navigazione all'interno del sistema, usare i bottoni presenti in maschera (per esempio:** *Indietro***) e non quelli del browser.** 

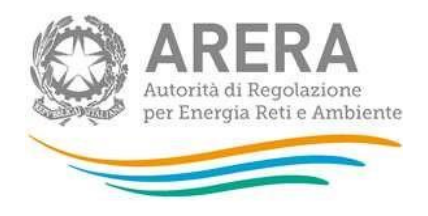

# <span id="page-6-0"></span>**2. Funzionalità comuni nella raccolta dati**

# <span id="page-6-1"></span>**2.1. Barra di navigazione**

All'inizio di ogni pagina del sistema è presente una barra di navigazione che mostra in che sezione ci si trovi, i nomi delle sezioni sono dei link che permettono il rapido spostamento da una sezione ad un'altra.

Nonitoraggio dell'incidenza dei consumi stimati rispetto ai consumi effettivi > Primo Semestre 2021

#### **Figura 2.1: barra di navigazione, ci si trova nella maschera "Primo Semestre 2021"**

#### <span id="page-6-2"></span>**2.2. Pannello di controllo**

Accedendo all'edizione della raccolta *"Monitoraggio dell'incidenza dei consumi stimati rispetto ai consumi effettivi"*, viene visualizzato il pannello di controllo (figura 2.2) dove sono presenti le date di riferimento di apertura e chiusura raccolta, la legenda che spiega i colori di sfondo sui titoli delle maschere e il bottone per l'invio definitivo (riquadro rosso in fig.2.2)

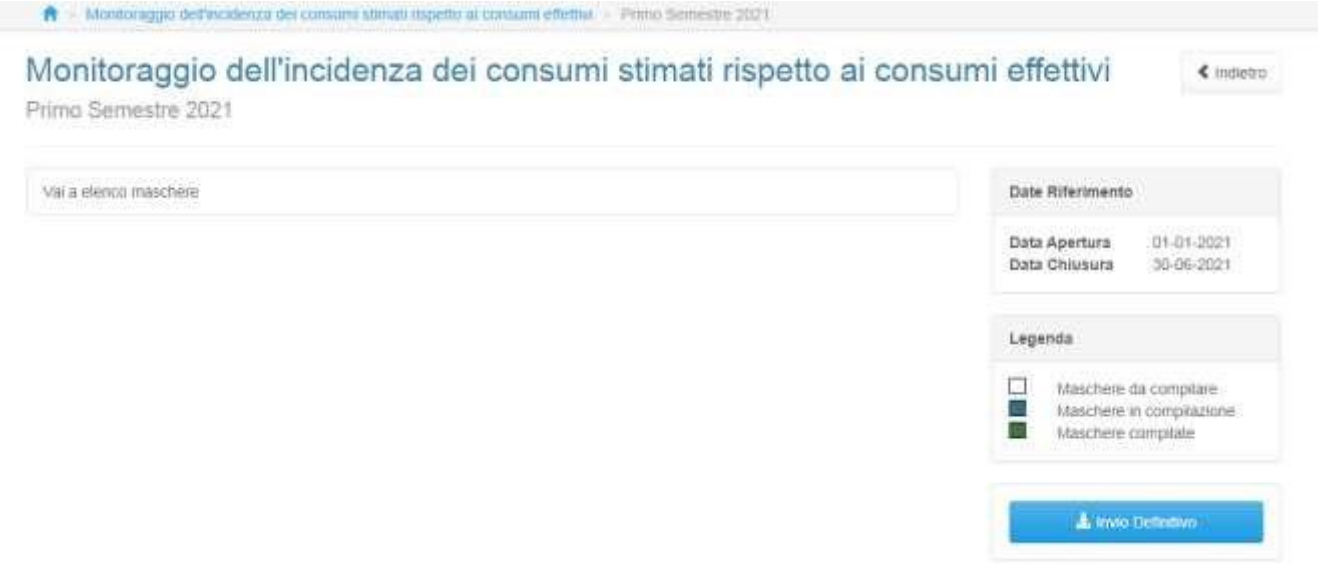

#### **Figura 2.2: Pannello di controllo**

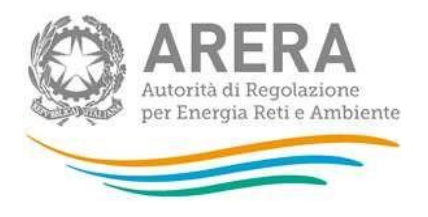

### <span id="page-7-0"></span>**2.3. Elenco maschere**

Cliccando sul bottone "*Monitoraggio dell'incidenza dei consumi stimati rispetto ai consumi effettivi*" presente nel pannello di controllo (figura 2.2), viene visualizzato l'elenco maschere (figura 2.3) dove sono presenti le maschere da compilare, alle quali si può accedere cliccando sul nome della maschera.

Le maschere da compilare visualizzano i settori attivi, nel periodo di riferimento della raccolta all'interno del sistema **Anagrafica Venditori**.

**ATTENZIONE: se i settori non rispettano i clienti attivi nel periodo di riferimento è necessario modificare le configurazioni in anagrafica venditori** 

Nella pagina è presente anche la legenda che spiega i colori di sfondo sui titoli delle maschere, il bottone per il caricamento massivo e il link al manuale.

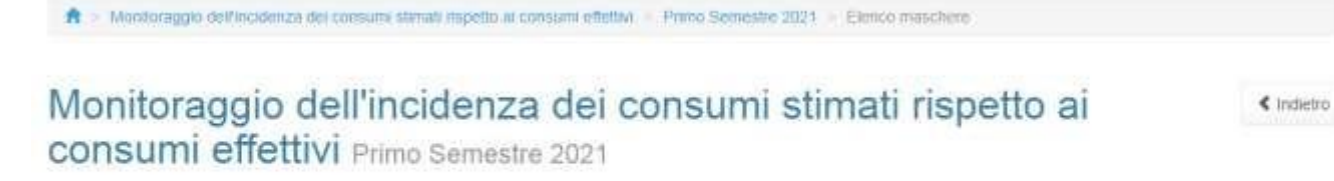

#### Maschere da compilare

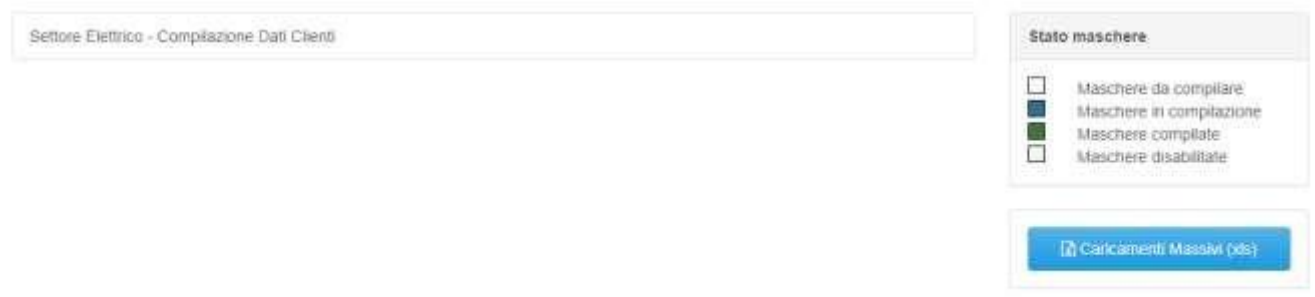

#### **Figura 2.3: Elenco maschere**

# <span id="page-7-1"></span>**2.4. Configurazione**

Come anticipato nel paragrafo precedente, la fase di Configurazione deve avvenire tramite il sistema **Anagrafica Venditori.** 

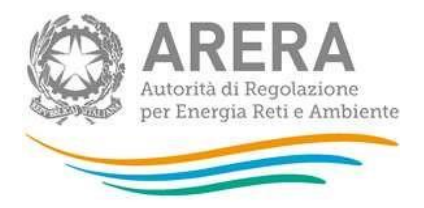

In raccolta si vedranno per ogni semestre, i segmenti che sono stati configurati, in anagrafica, per almeno un giorno nel semestre.

I segmenti che si vedono in raccolta sono:

- 1. SETTORE: Energia elettrica:
	- 1.1. Domestici
	- 1.2. Altri usi connessi in BT
- 2. SETTORE: Gas naturale:
	- 2.1. Domestici <200.000 Smc
	- 2.2. Condominio uso domestico <200.000 Smc
	- 2.3. Attività di servizio pubblico <200.000 Smc
	- 2.4. Usi diversi <200.000 Smc

Nei prossimi paragrafi verrà spiegato quali clienti dell'anagrafica venditori abilitano i settori della raccolta.

Se non è presente nessuna configurazione il sistema presenterà il seguente messaggio (figura 2.4).

Si potrà confermare una configurazione vuota, con il pulsante "Conferma" (rettangolo verde figura 2.4) e procedere all'invio definitivo senza dover compilare nessuna maschera, come verrà illustrato nel paragrafo 2.10.

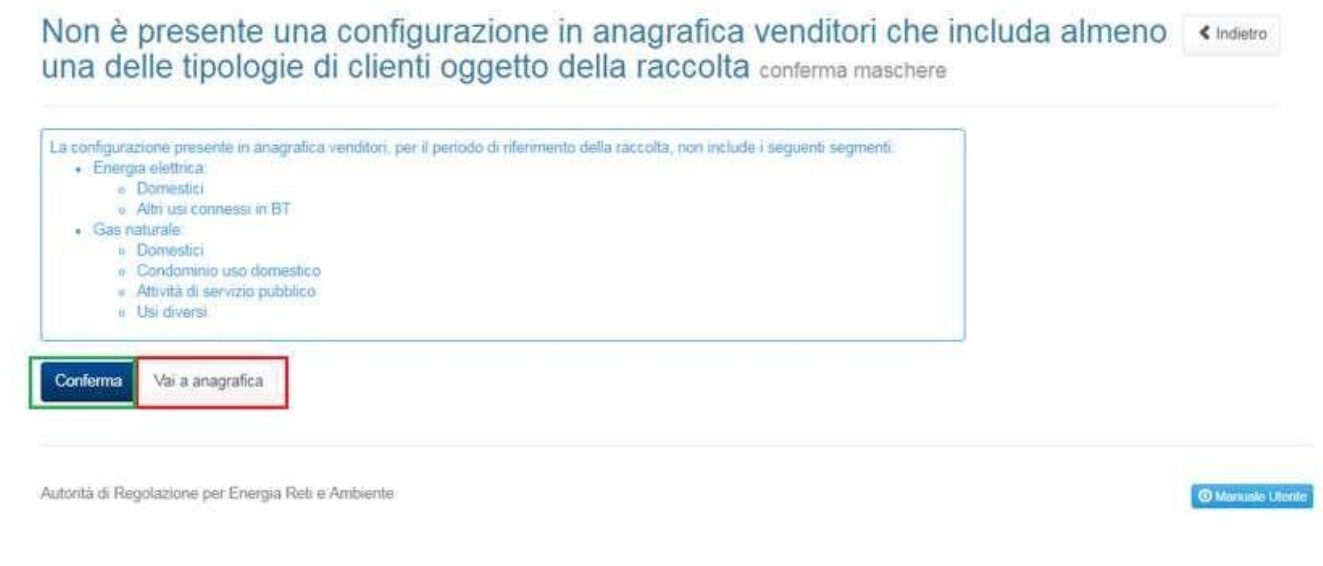

#### **Figura 2.4: elenco maschere senza configurazione**

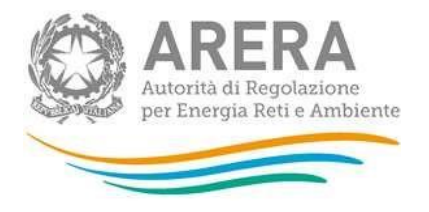

Se invece sono presenti configurazioni in Anagrafica Venditori, ovvero se è stata selezionata almeno una tipologia di cliente finale elencata prima, la prima volta che si entra in raccolta o ad ogni modifica di configurazione, il sistema chiederà la conferma della stessa (figura 2.5).

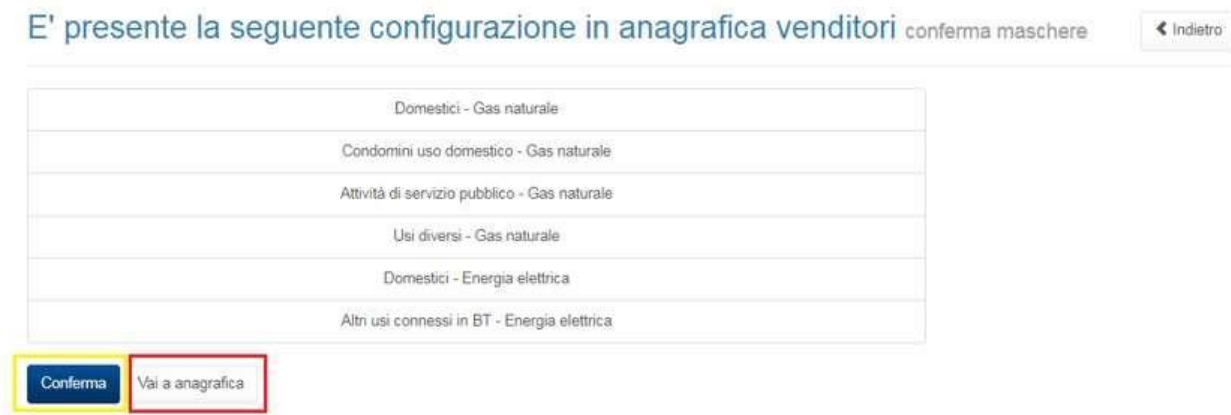

#### **Figura 2.5: Conferma configurazione**

Premendo il pulsante Conferma (riquadro giallo figura 2.5) sarà possibile procedere con la compilazione delle maschere.

Nel caso in cui la configurazione presente in AV fosse non corretta o non aggiornata, si potrà accedere all'anagrafica direttamente dalla raccolta, premendo il bottone "Vai ad anagrafica" (riquadro rosso figura 2.4 e 2.5).

**ATTENZIONE: Ad ogni nuova configurazione l'utente deve ritornare al pannello di controllo. Senza la conferma, i segmenti mostrati nelle maschere faranno riferimento all'ultima configurazione valida.**

#### <span id="page-9-0"></span>**2.5. Settore elettrico**

Per il settore elettrico i segmenti, configurabili in anagrafica venditori, che abilitano la maschera sono:

- Domestici Energia elettrica:
	- o Domestici Mercato Libero o Domestici - Maggior Tutela
- Altri usi connessi in BT Energia elettrica:
	- $\circ$  BT altri usi Mercato Libero  $\circ$ 
		- BT altri usi Maggior Tutela o
		- BT altri usi Salvaguardia

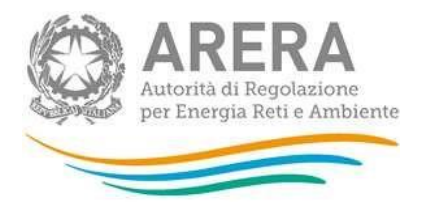

o BT altri usi – Tutele Graduali

Tutti gli altri segmenti in anagrafica venditori non abilitano la maschera del settore elettrico.

# <span id="page-10-0"></span>**2.6. Settore Gas**

Per il settore gas i segmenti, configurabili in anagrafica venditori, che abilitano la maschera sono:

- Domestici <200.000 Smc Gas naturale:
	- o Domestici Rete di distribuzione o Domestici Rete di trasporto
- Condominio uso domestico <200.000 Smc Gas naturale:
	- o Condominio uso domestico Rete di distribuzione o Condominio uso domestico - Rete di trasporto
- Attività di servizio pubblico <200.000 Smc Gas naturale:
	- $\circ$  Attività di servizio pubblico Rete di distribuzione  $\circ$ Attività di servizio pubblico - Rete di trasporto
- Usi diversi <200.000 Smc Gas naturale:
	- $\circ$  Industriali Rete di distribuzione  $\circ$  Industriali Rete di trasporto
	- o Commerciale e altri servizi Rete di distribuzione Commerciale e altri servizi - Rete di trasporto

Per tutti gli altri segmenti in anagrafica venditori non abilitano la maschera del settore gas.

# <span id="page-10-1"></span>**2.7.Salvataggio maschere**

In fondo ad ogni maschera sono presenti i bottoni:

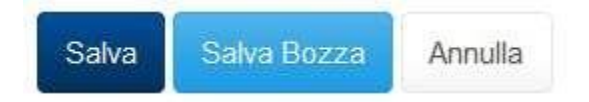

#### **Figura 2.6: bottoni presenti nelle maschere**

• SALVA: permette il salvataggio totale dei dati imputati.

**ATTENZIONE: i dati non vengono salvati in automatico, bisogna sempre darne esplicita conferma attraverso il bottone SALVA.** 

• SALVA BOZZA: permette di salvare una bozza della maschera, eventuali controlli sui dati verranno ignorati, per poi essere effettuati in fase di salvataggio totale della maschera.

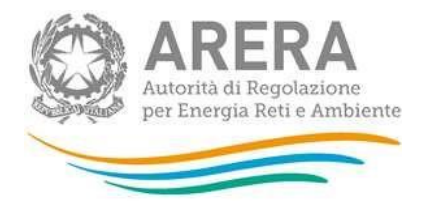

• ANNULLA e INDIETRO: permettono di tornare all'elenco delle maschere da compilare. Se si sono imputati dei dati nella maschera questi NON vengono salvati automaticamente; pertanto ogni volta che si rientra nelle maschere saranno presenti i dati dell'ultimo salvataggio effettuato.

**ATTENZIONE: utilizzando il bottone SALVA BOZZA dopo aver modificato dei dati, la maschera assume lo stato "IN COMPILAZIONE" (vedi paragrafo 3).** 

### <span id="page-11-0"></span>**2.8.Genera pdf**

In ogni maschera è presente il bottone Genera PDF, premendolo è possibile visualizzare e/o scaricare in qualsiasi momento un file pdf che riporta i dati inseriti fino a quel momento e il relativo stato della compilazione.

Genera PDF

**Figura 2.7: bottone genera PDF** 

**ATTENZIONE: il pdf è scaricabile anche prima che sia effettuato l'invio definitivo dei dati.** 

### <span id="page-11-1"></span>**2.9. Il Caricamento massivo**

Una modalità alternativa di compilazione è il Caricamento Massivo.

Per utilizzare tale modalità basta premere il bottone *"Caricamenti Massivi (xls)"*. Il sistema presenterà una maschera come da immagine seguente:

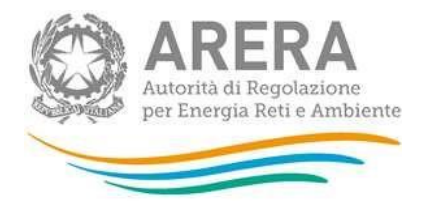

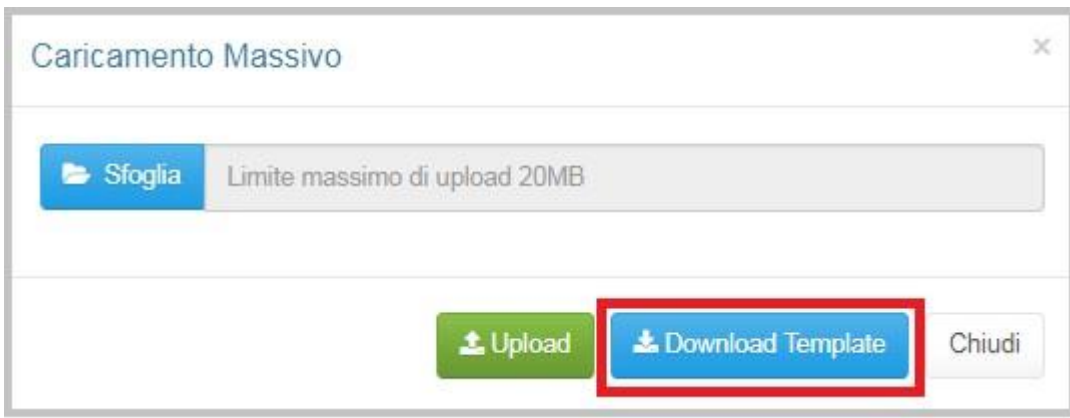

#### **Figura 2.8: Caricamento Massivo**

Per prima cosa occorre scaricare il *template Excel* (.xls), cliccando sul bottone *Download* (riquadro rosso in figura 2.8). Il *file* scaricato conterrà (se presenti) i dati già caricati per le maschere.

Dopo la compilazione, il *file* deve essere caricato sul sistema, cliccando sul bottone SFOGLIA. Si aprirà una finestra da cui selezionare il documento *Excel* opportunamente compilato. Cliccando sul bottone *Upload* si carica il contenuto del *file* nel sistema.

Appena caricato il *file*, a video comparirà un messaggio che indica se l'*upload* del *file* è andato a buon fine: **questo non implica che il sistema abbia accettato e salvato i dati in esso contenuti**.

Entro pochi minuti si riceverà infatti un'*e-mail* per informare dell'avvenuto salvataggio dei dati inseriti o, qualora fossero stati riscontrati degli errori, il motivo del rifiuto e i valori eventualmente da correggere.

È possibile ripetere ogni caricamento più volte: ogni volta che un invio massivo va a buon fine i dati contenuti nel *file Excel* sovrascrivono i precedenti valori eventualmente dichiarati per quella maschera, se invece sono riscontrati errori o vincoli non rispettati, nessun nuovo dato viene salvato.

NOTA: i dati caricati attraverso questa funzionalità saranno visibili all'interno delle maschere solo dopo l'avvenuta ricezione dell'*e-mail* riguardante l'esito del caricamento.

**ATTENZIONE: le maschere compilate con caricamento massivo non sono salvate automaticamente.** 

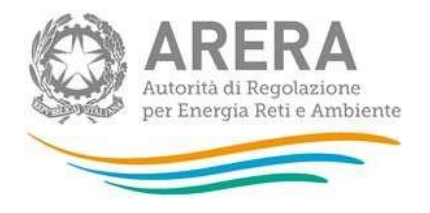

Il template per il caricamento massivo a partire dal secondo semestre del 2017 subirà una modifica, da questa edizione lo sheet relativo al settore del gas riporterà al suo interno la domanda che si presenta in maschera e saranno riportati tutti i segmenti confermati in fase di configurazione.

Per poter caricare i dati per un determinato segmento bisogna segnare con una X sotto la cella SI in corrispondenza del segmento desiderato. Successivamente si può passare alla compilazione del file excel.

Per i segmenti per cui non si vogliono caricare i dati bisogna inserire una X sotto la cella No in corrispondenza del segmento desiderato.

**ATTENZIONE: Per poter caricare correttamente i dati c'è bisogno che tutti i segmenti abbiano una X nella rispettiva casella (SI/NO). I dati presenti per i segmenti che hanno come riposta No non verranno salvati sul sistema.** 

### <span id="page-13-0"></span>**2.10. Invio definitivo**

Il bottone per effettuare l'invio definitivo è presente come detto precedentemente nel pannello di controllo (riquadro rosso in figura 2.2)

L'invio definitivo è possibile quando tutte le maschere da compilare sono state salvate e sono in stato maschere compilate.

A partire dal secondo semestre del 2017 è possibile fare l'invio definitivo anche se è stata confermata una configurazione vuota (fig. 2.4). La schermata che comparirà dopo aver cliccato su conferma è mostrato nella figura 2.9.

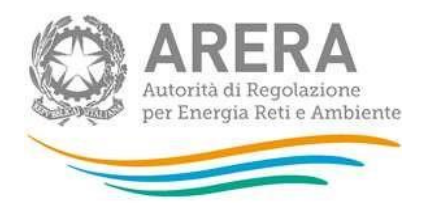

 $\overline{\phantom{a}}$ 

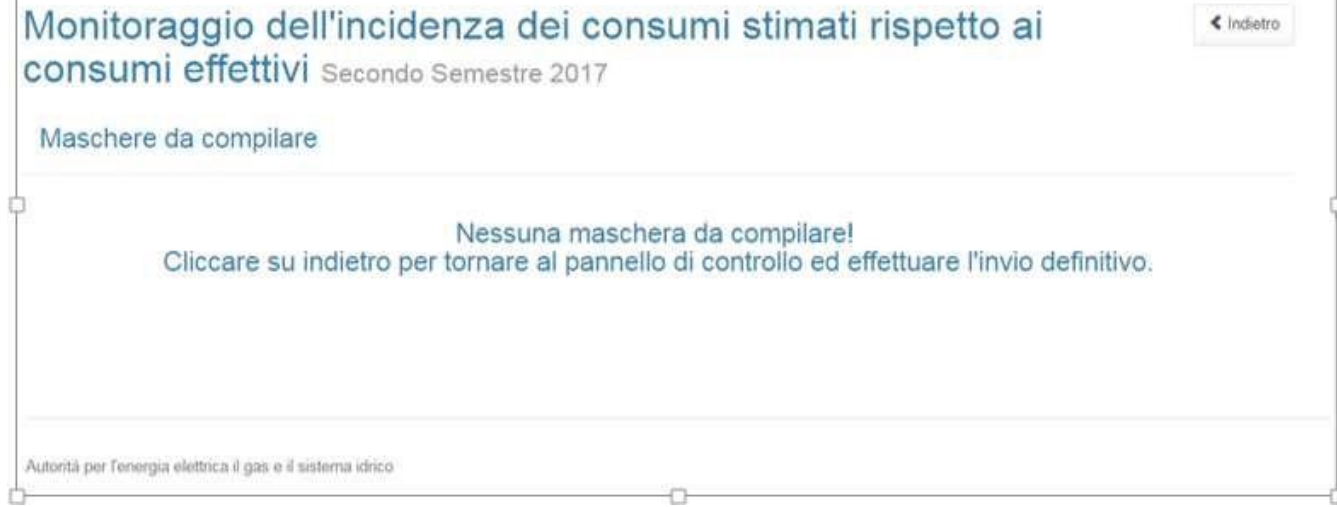

#### **Figura. 2.9: Messaggio nessuna maschera da compilare**

Per procedere all'invio definitivo bisogna cliccare su "Indietro" e poi su "Invio definitivo" come mostrato in figura 2.10

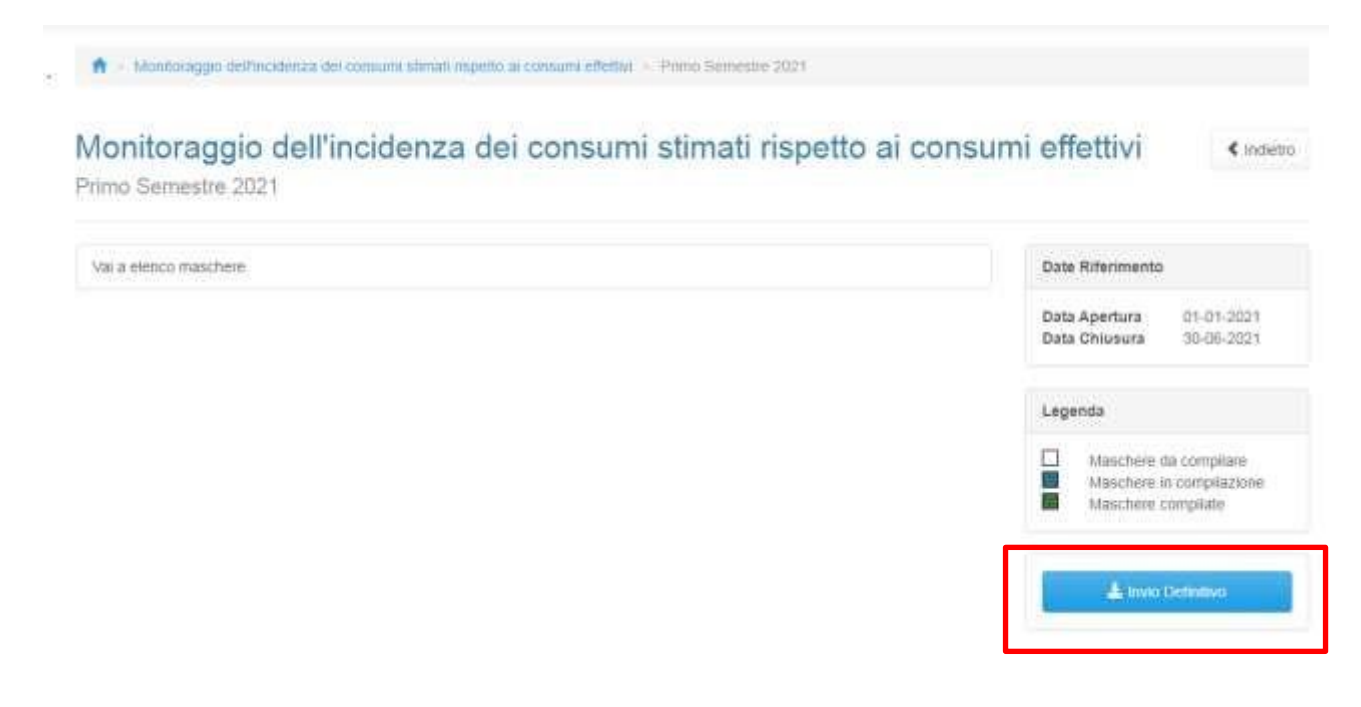

**Figura 2.10: Invio definitivo.**

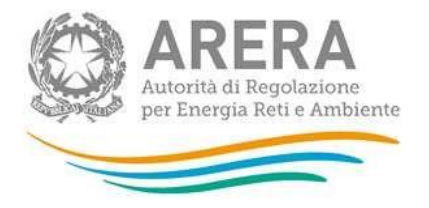

Una volta effettuato l'invio definitivo il rappresentante legale e i delegati abilitati alla raccolta ricevono un'email contenente la ricevuta dell'invio definitivo appena effettuato. La ricevuta è anche scaricabile attraverso il link visibile nel riquadro rosso in figura 2.11.

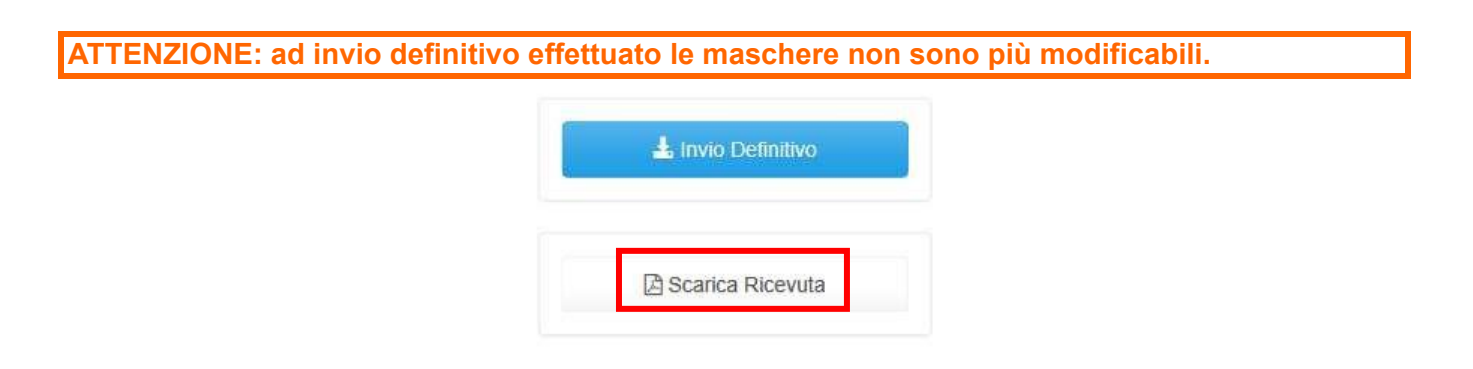

#### **Figura 2.11: link ricevuta invio definitivo**

# <span id="page-15-0"></span>**3. Maschere**

Ciascuna maschera è contrassegnata da un colore indicante lo stato di compilazione della maschera.

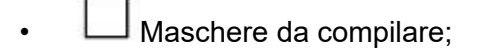

Maschere in compilazione;

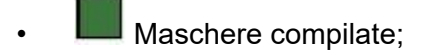

Le maschere non cambiano in base all'attività, di seguito presentiamo le maschere e nel paragrafo 3.3 indicheremo i controlli.

# <span id="page-15-1"></span>**3.1. Settore Elettrico – Compilazione Dati Clienti**

La maschera mostra i segmenti configurati in AV che sono stati confermati dall'operatore, per quel semestre.

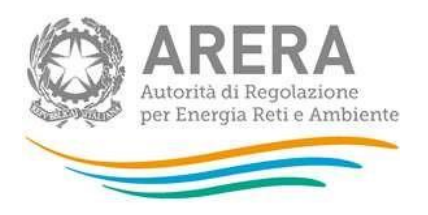

# Settore Elettrico - Compilazione Dati Clienti & Genera PDF

« Indietro

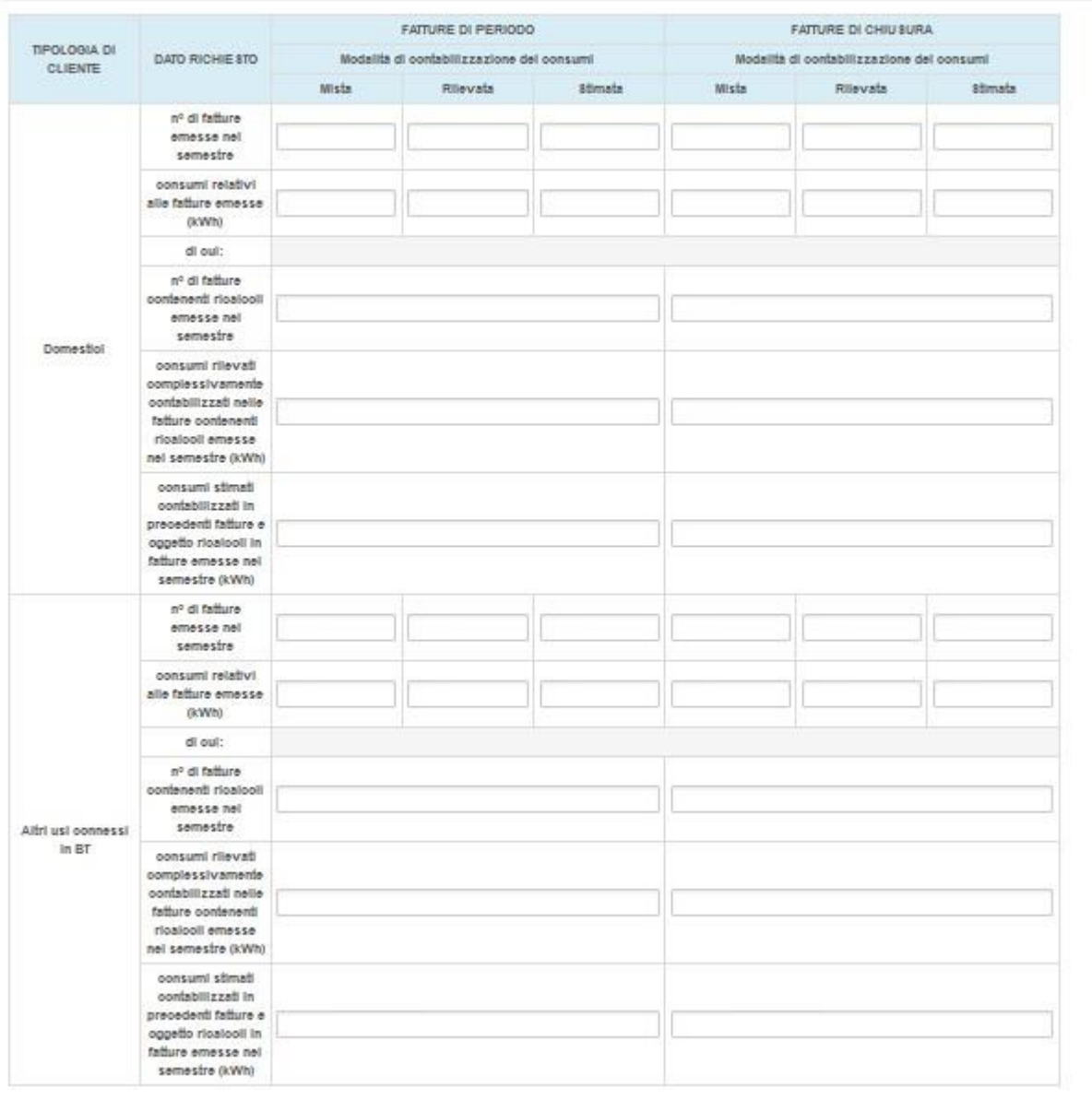

#### **Figura 3.1: settore elettrico**

La figura 3.1 mostra la visualizzazione di un semestre per il settore elettrico, come si può notare la configurazione prevedeva sia i segmenti "Domestici" che "Altri usi connessi in BT".

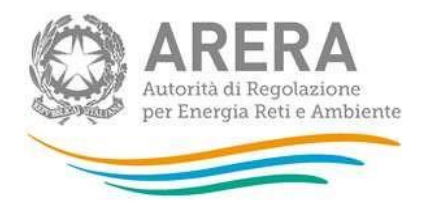

### <span id="page-17-0"></span>**3.2. Settore GAS – Configurazione Tipologia clienti**

La sezione gas è stata divisa in due maschera, la prima da compilare per poter proseguire la compilazione della raccolta è "Settore Gas – Configurazione tipologia clienti.

La maschera presenta la domanda "Per quali tipologie si forniscono clienti finali con un consumo annuo inferiore a 200.000 Smc?" e sotto sono elencati i segmenti configurati nell'anagrafica venditori, come mostrato in figura 3.2.

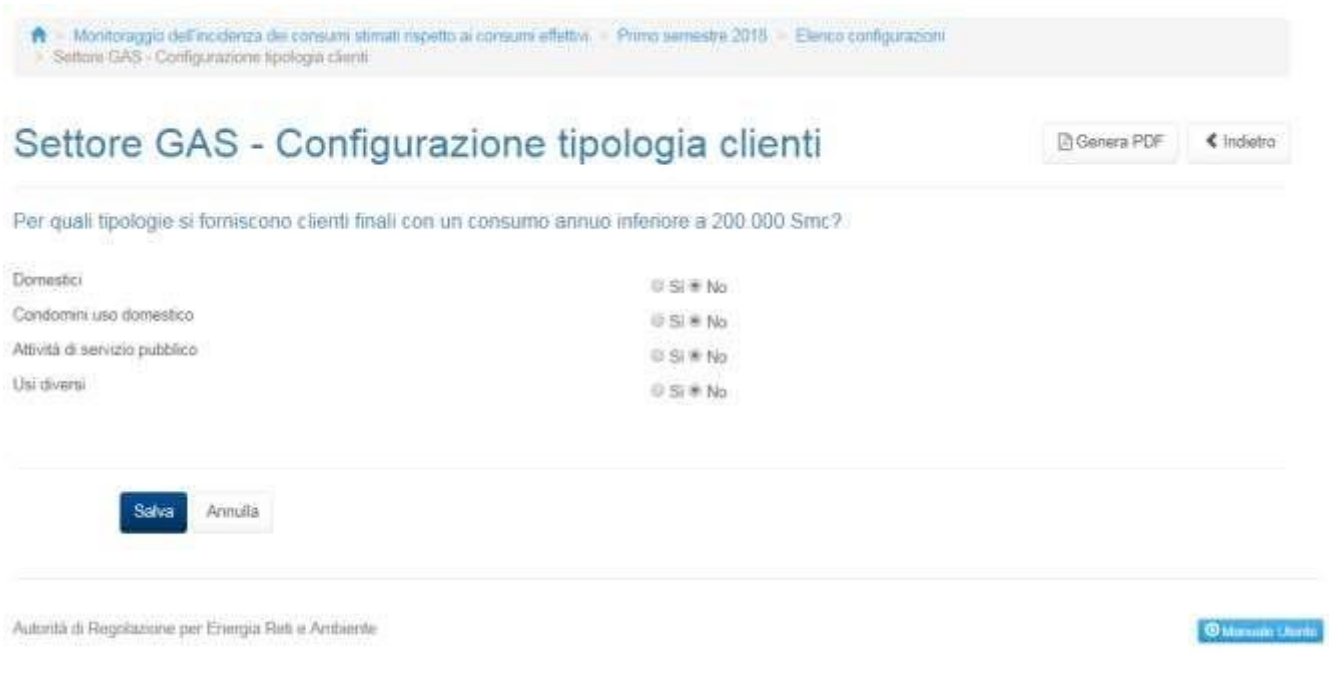

#### **fig. 3.2: maschera "Settore Gas – Configurazione tipologia clienti".**

Al primo accesso le risposte sono tutte assegnate a no, come mostrato in figura 3.2. per poter proseguire

la compilazione della raccolta è necessario salvarla dando risposta a tutte le tipologie elencate*.*

#### *La maschera relativa al settore Gas si abiliterà a seconda delle risposte date in questa maschera.*

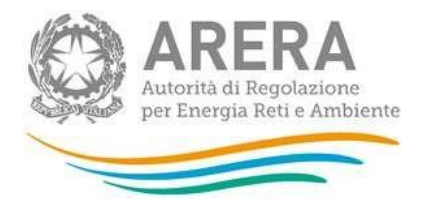

In caso di maschera salvata con tutti no, la maschera successiva non verrà abilitata, riquadro rosso e si potrà procedere all'invio dei dati se tutte le altre maschere risulteranno compilate, come mostrato in figura 3.2.1.

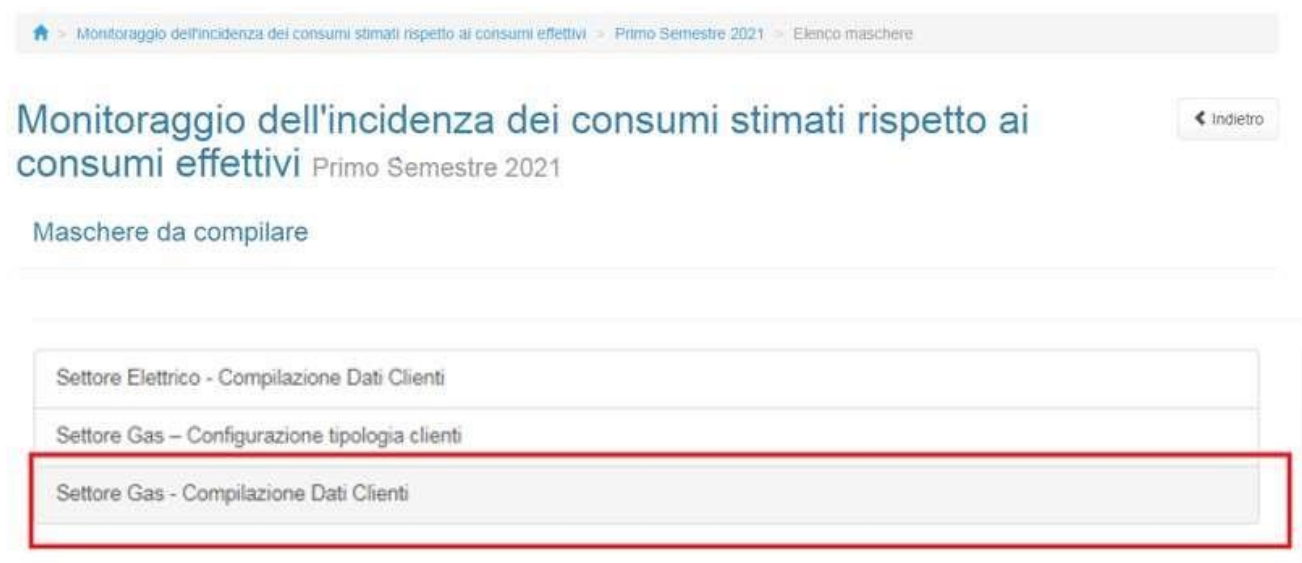

#### **fig.3.2.1: Maschera "Settore Gas" disabilitata.**

Nel caso si salvi la maschera "Settore Gas – clienti con classe di consumo oggetto della raccolta" con almeno una risposta SI per un segmento, come mostrato in figura 3.2.2, la maschera relativa al settore gas risulterà abilitata.

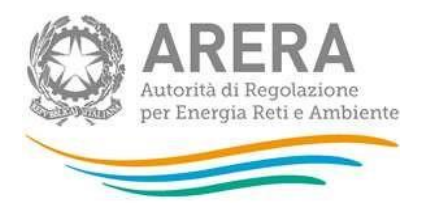

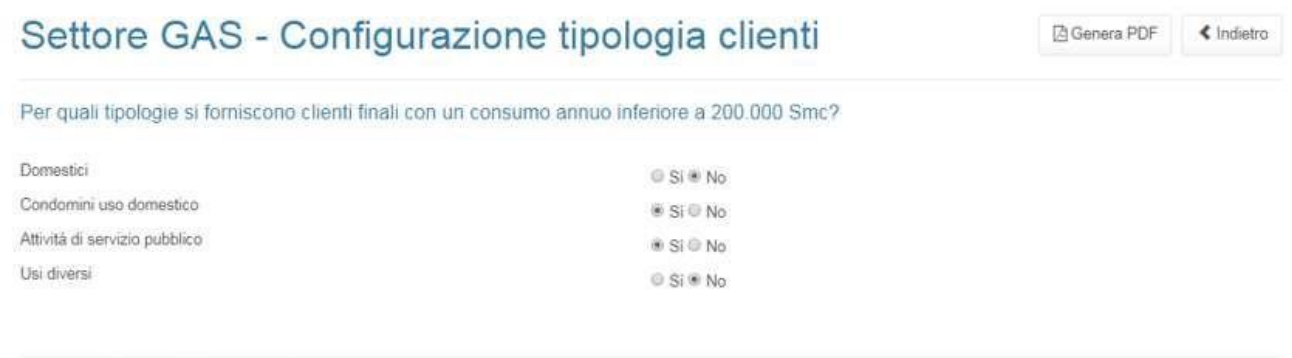

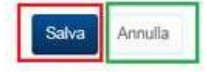

#### **Fig.3.2.2. Settore Gas – Clienti con classe di consumo oggetto della raccolta.**

Nel caso in cui la maschera relativa al settore gas sia abilitata, bisogna compilarla per poter procedere

all'invio dei dati.

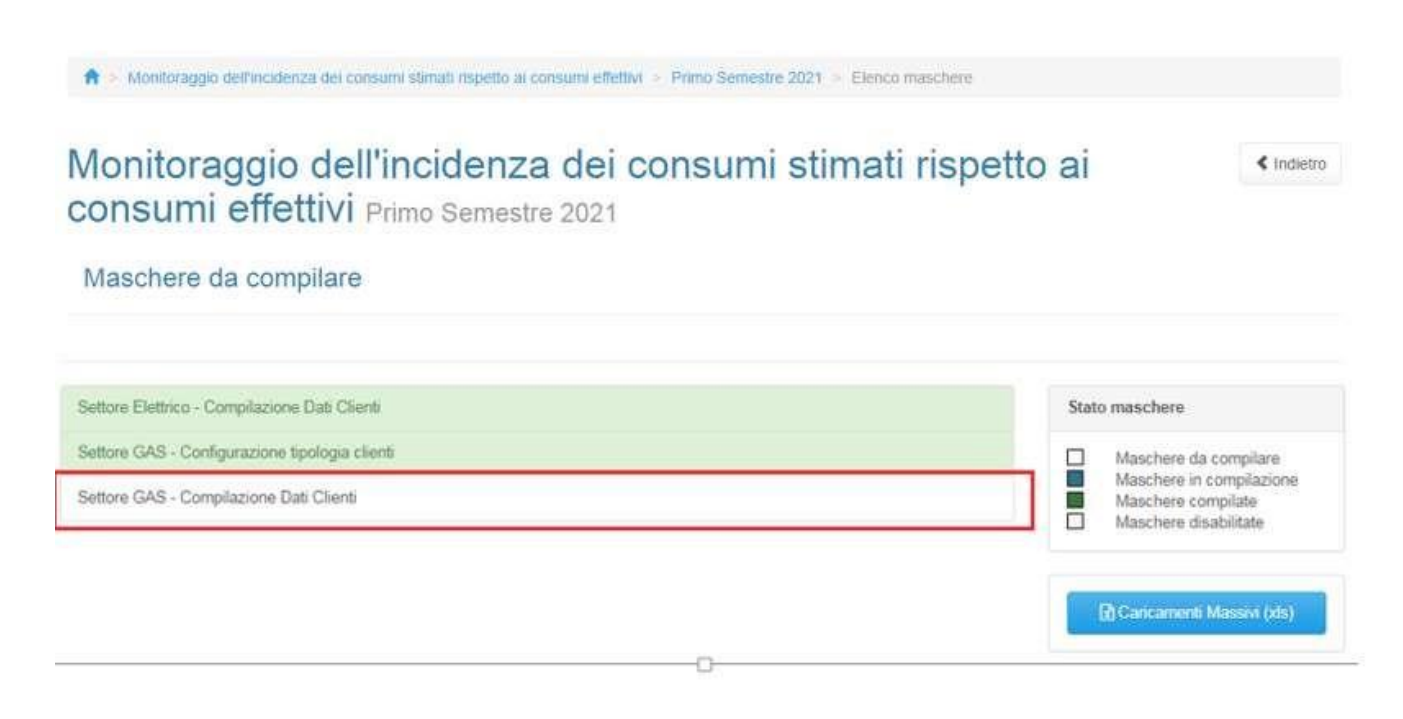

#### **fig. 3.2.3: Maschera settore gas abilitata alla compilazione**

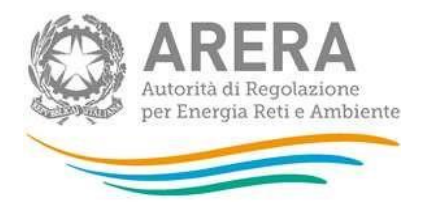

# <span id="page-20-0"></span>**3.3. Settore Gas – Compilazione dati clienti**

La maschera mostra i segmenti configurati in AV che sono stati confermati dall'operatore, per il semestre di riferimento.

Per i segmenti con risposta affermativa presenti nella maschera "Settore GAS - Configurazione tipologia clienti" il sistema presenterà la rispettiva tabella da compilare, mentre per i segmenti con risposta negativa non verranno visualizzate le tabelle da compilare, come mostrato nella figura 3.3

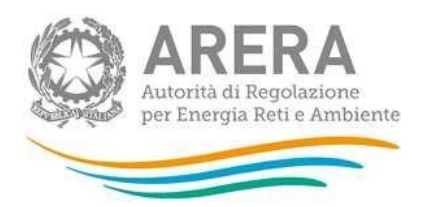

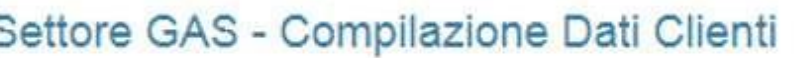

**Di Genera PDF** € indietro

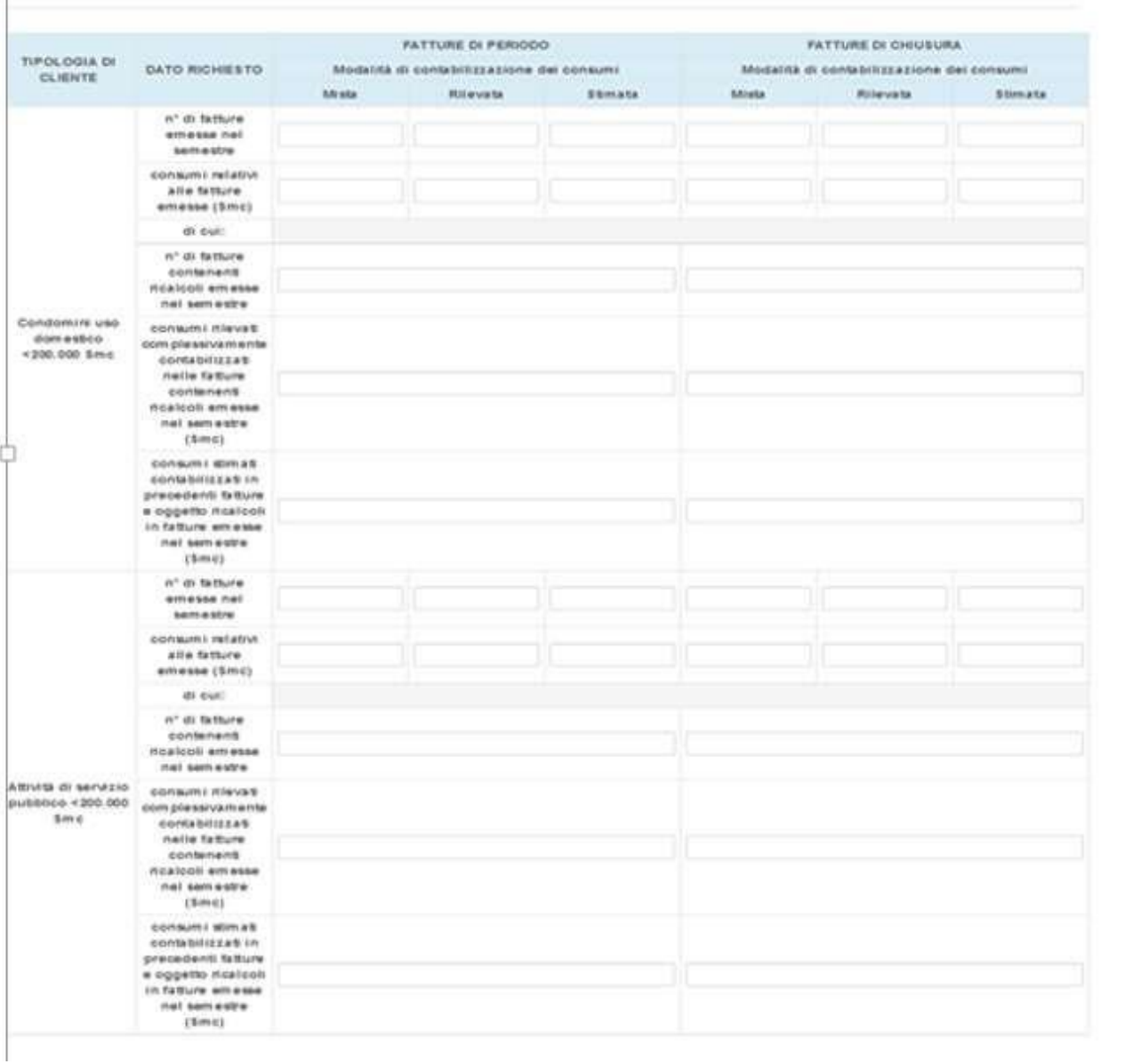

#### **Figura 3.2: settore gas**

I segmenti mostrati in maschera sono gli stessi che hanno come risposta SI nella figura 3.2.2

Per poter visualizzare in questa maschera i segmenti non visualizzati bisogna salvare nuovamente la

maschera precedente rispondendo si per i segmenti desiderati.

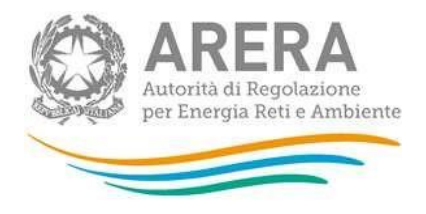

# <span id="page-22-0"></span>**3.4. Descrizione dei dati**

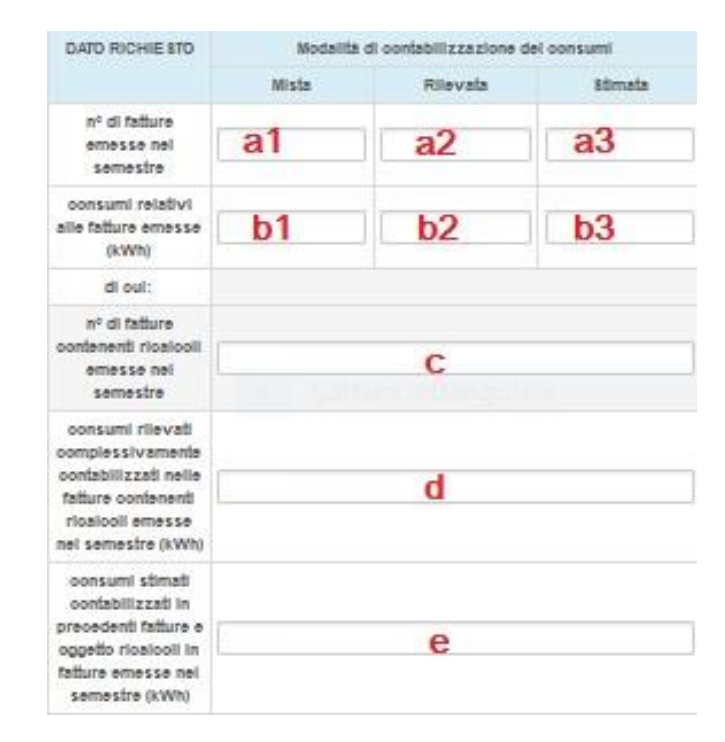

#### **Figura 3.3: controlli vincolanti**

#### **3.4.1. Ambito di applicazione**

<span id="page-22-1"></span>Con riferimento alle tipologie di cliente finale i dati sopra citati dovranno essere dettagliati per ciascuna tipologia di cui al **TIV**, **comma 2.3, lettere a) e c)** Domestici, Altri usi connessi in BT per l'energia elettrica e di cui al **TIVG**, **art. 2.3** Domestici, Condomini uso domestico, Attività di servizio pubblico e Usi diversi, con consumo complessivamente non superiore a 200.000 Smc/anno per il gas naturale.

I venditori di energia elettrica e gas naturale sono tenuti a comunicare tutte le informazioni con riferimento alle fatture che, ai sensi del TIF, sono emesse:

- a) Tra l'1 gennaio 2017 e il 31 maggio 2017, se contabilizzanti solo i consumi successivi all'1 gennaio 2017;
- b) A partire dal 1 giugno 2017, a prescindere dal periodo cui si riferiscono i consumi conteggiati.

**Nb:** sono esclusi dall'ambito di applicazione della raccolta:

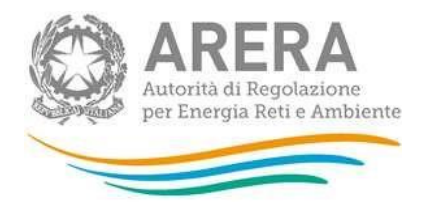

- i clienti finali titolari di punti di cui al comma 2.2 del TIF e le fatture che non rientrano espressamente nell'ambito di applicazione del medesimo provvedimento;
- i punti di prelievo nella titolarità di Rete Ferroviaria Italiana S.p.A. sottoposti a regime tariffario speciale ai sensi dell'articolo 11, comma 11.bis del decreto legge n. 35/05 da ultimo definiti dall'articolo 29 del decreto legge n. 91/14[1](#page-23-1) .
- I clienti appartenenti alla categorie "Illuminazione pubblica".

Si rimanda inoltre alle tabelle contenute negli Allegati 3 e 4 delle "**Istruzioni Operative dell'Autorità per l'energia elettrica e il gas ed il sistema idrico in tema di Monitoraggio dell'incidenza dei consumi stimati rispetto ai consumi effettivi**" [\(https://www.arera.it/allegati/docs/16/017-](https://www.arera.it/allegati/docs/16/017-16dmeg_all3.pdf)

[16dmeg\\_all3.pdf\)](https://www.arera.it/allegati/docs/16/017-16dmeg_all3.pdf) di cui alla **determina dell'Autorità 17/2016 DMEG**, di seguito "Istruzioni Operative", per alcuni esempi di contabilizzazione delle fatture e dei relativi consumi.

Con riferimento a ciascun semestre in cui viene emessa la fattura, a prescindere dal periodo cui si riferiscono i consumi contabilizzati, distinguendo per ciascuna tipologia di cliente finale, tra fattura di chiusura o di periodo, devono essere dichiarati i dati sottoelencati.

- <span id="page-23-0"></span>**3.4.2. Numero Fatture e Consumi - TOTALI**
- A. Numero di fatture emesse nel periodo di riferimento (a1, a2 e a3 di Figura 3.3);
- B. Totale dei consumi, espressi in kWh per l'energia elettrica e in Smc per il gas naturale, contabilizzati nelle fatture **relative al dato A**) (*b1*, *b2* e *b3* di Figura 3.3).

Oltre al dettaglio sopra indicato, i dai A e B devono essere ulteriormente dettagliati anche per ciascuna modalità di contabilizzazione dei consumi (*effettiva*, per le fatture che contabilizzano esclusivamente consumi effettivi; s*timata*, per le fatture che contabilizzano esclusivamente consumi stimati; m*ista*, per le fatture che contabilizzano sia consumi effettivi che stimati). Qualora le fatture contenessero ricalcoli, andrebbero considerati i consumi effettivi alla base di questi e non il risultato al netto dei consumi precedentemente stimati. Per un esempio di come contabilizzare fatture contenenti ricalcoli si rimanda alle Istruzioni Operative. In particolare, per le fatture rilevate contenenti ricalcoli, dato b2, si veda come sono classificati i consumi della fattura IV nella tab 2. delle Istruzioni Operative. Per le modalità di contabilizzazione dei consumi relativi a fatture miste, dato b1, si veda come sono classificati i consumi della fattura VII nella tab 2. delle Istruzioni Operative. In tale ultimo caso va imputata la somma dei consumi effettivi afferenti alla prima parte del periodo di fatturazione, per la parte effettiva della fattura i

<span id="page-23-1"></span><sup>1</sup> 1 *Cfr*. TIT, art. 37.

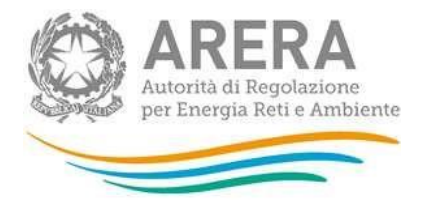

(in caso di ricalcolo andrebbero considerati i consumi effettivi alla base di questo), e dei consumi stimati afferenti alla successiva parte del periodo di fatturazione.

NB: Devono essere rispettate le seguenti condizioni:

- **se a1 = 0 allora anche b1 = 0**
- **se a2 = 0 allora anche b2 = 0**
- **se a3 = 0 allora anche b3 = 0**
- **b1, b2 e b3 >= 0**

#### **3.4.3. Numero Fatture e Consumi - DI CUI CON RICALCOLI**

- <span id="page-24-0"></span>C. Numero di fatture emesse nel semestre e contenenti ricalcoli<sup>2</sup> di consumi precedentemente stimati, ai sensi del comma 6.2 dell'Allegato A alla delibera 501/2014/R/com (*c* di Figura 3.3) (**di cui del dato A**);
- D. Consumi *effettivi<sup>3</sup>* complessivamente contabilizzati nelle fatture **relative al dato A** e utilizzati per il ricalcolo dei consumi precedentemente stimati (*d* di Figura 3.3);
- E. Consumi *stimati<sup>4</sup>* complessivamente contabilizzati in precedenti fatture ed oggetto di ricalcoli con le fatture **relative al dato A** evidenziati in queste ultime ai sensi del comma 6.2 della disciplina della Bolletta 2.0 (*e* di Figura 3.3);

NB: Devono essere rispettate la seguenti condizioni:

<sup>2</sup> Ai sensi dell'articolo 6 della disciplina della Bolletta 2.0 sono individuate 3 tipologie di ricalcoli:

<sup>(</sup>i.) ricalcoli di importi precedentemente fatturati sulla base di consumi stimati (comma 6.2);

<sup>(</sup>ii.) ricalcoli di importi precedentemente fatturati qualora sia intervenuta una modifica dei dati di misura per motivi diversi dai casi di cui al punto i. (comma 6.3)

<sup>(</sup>iii.) ricalcoli di importi precedentemente fatturati a seguito di una modifica delle componenti di prezzo applicate (comma 6.4).

Ai fini della presente raccolta sono considerati **esclusivamente i ricalcoli fatturati sulla base di consumi stimati (comma 6.2)**. <sup>3</sup> Per "effettivi" si intendono, ai sensi della disciplina della Bolletta 2.0, i consumi attribuiti sulla base di due letture rilevate (si intende le rilevazioni del dato espresse dal totalizzatore numerico del gruppo di misura raccolto in loco e validato dall'esercente il servizio di distribuzione) e/o autoletture.

<sup>4</sup> Per "stimati" si intendono i consumi che vengono contabilizzati in fattura in mancanza di letture rilevate (o autoletture). Tali consumi vengono di norma calcolati sulla base delle informazioni sui consumi storici del cliente a disposizione del venditore, ma possono basarsi anche su altre informazioni. Ad esempio, ai fini della presente raccolta, si considerano stimati anche i consumi contabilizzati in fattura sulla base del consumo annuo indicato nel contratto di fornitura utilizzato in modalità di fatturazione:

<sup>•</sup> anticipata dei consumi, o

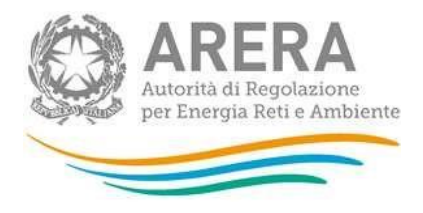

- **se c = 0 allora anche d = 0 ed e = 0**
- $c \le a1 + a2 + a3$
- **e >= 0 e d>=0**

Per un esempio circa le modalità di conteggio delle informazioni riferite alle principali casistiche di fatturazione dei consumi con riferimento ad un medesimo cliente finale si rimanda alla Determinazione del Direttore della Direzione Mercati DMEG/MRT/17/2016, Allegati 3 e 4.

#### **3.4.4. Ulteriori regole di allocazione**

<span id="page-25-0"></span>Le fatture contabilizzanti consumi riferiti a cliente finale multisito (definito come il cliente finale controparte di un unico contratto di fornitura per due o più PdP o PdR) vanno conteggiate:

- Con riferimento al numero di giorni impiegati per l'emissione, qualora i periodi di competenza dei consumi dei singoli punti non coincidano tra loro, in base al tempo di emissione medio ponderato, calcolato come media aritmetica dei giorni solari di emissione per ciascun punto oggetto della fattura;
- Con riferimento alla classe di consumo e alla tipologia di cliente finale, in base al criterio di prevalenza dei consumi associati ai PdP o ai PdR oggetto del contratto di fornitura.

I clienti dual fuel vanno conteggiati separatamente per ciascuna commodity.

# <span id="page-25-1"></span>**Richiesta di informazioni**

<sup>•</sup> volte a rendere costante la spesa del cliente finale nel corso dell'anno, a meno del conguaglio finale. Ai fini della presente raccolta, pertanto, vanno conteggiati come "stimati" tutti i consumi che non rientrano nella definizione di consumi "effettivi" di cui sopra.

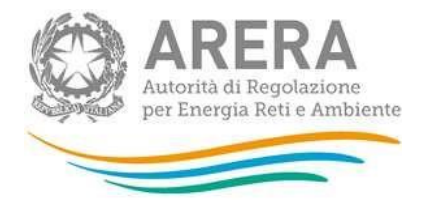

Per eventuali informazioni sui contenuti della rilevazione è possibile contattare *infoanagrafica@arera.it*, specificando nell'oggetto "Monitoraggio Incidenza consumi stimati - (società)" e indicando nome, cognome, telefono diretto, ragione sociale e codice Autorità.

Per eventuali informazioni e supporto di tipo tecnico è possibile contattare il numero verde:<br>
Numero verde contattare il numero verde:

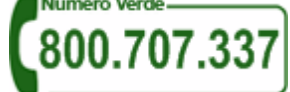

attivo dal lunedì al venerdì dalle 8.00 alle 20.00. In alternativa è disponibile l'indirizzo di posta elettronica: infoanagrafica@arera.it.